Genentech Funding Request System (gFRS)

# **GRANT REQUEST** TIP SHEET

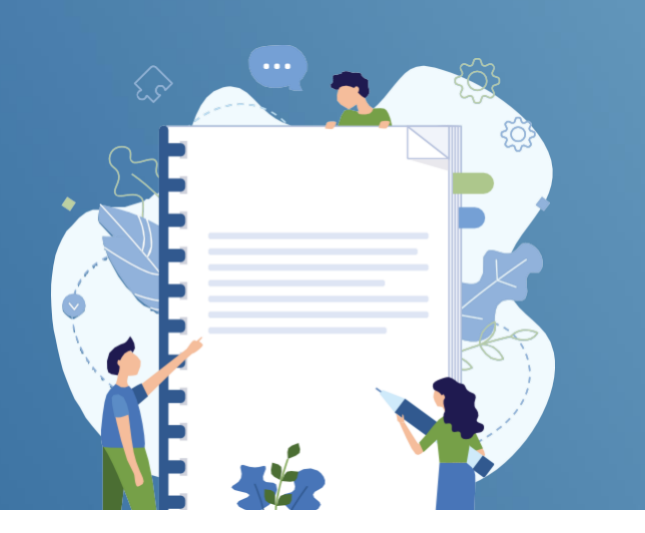

## **HOW TO COMPLETE A REQUEST FOR PROPOSAL (RFP)**

- **1** Go to gene.com/funding and select **Apply for Funding/Login**
- **2** Select **Funding Opportunities**
- **3** Select the **Request for Proposal (RFP)** tab under Tell Us About Your Program
- **4** Select the correct RFP title under Select the option that best fits your event/program
- 5 Then select **Submit an RFP**

### **CHECK THE STATUS OF YOUR RFP**

- **1** Go to your **homepage**
- **2** Go to the **RFP** section
- **3** The RFP will be found under one of the following tabs: **Draft, Submitted, Invited to Apply, or Not Invited to Apply**
- **4** If you are invited to apply, an **action required task** will appear at the top of your homepage

## **UNSOLICITED REQUESTS/PRE-APPLICATION**

- **1** Go to gene.com/funding and select **Apply for Funding/Login**
- **2** Select **Funding Opportunities**
- **3** Select the **Giving Priorities** tab under Tell Us About Your Program
- **4** Select the option that best fits your event/program
- **5** Select "no" if you have not been invited to submit a full application

# **CHECK THE STATUS OF YOUR PRE-APPLICATION**

- **1** Go to your **homepage**
- **2** Go to the **Pre-application section**
- **3** The pre-application will be found under one of the following tabs: **Draft, Submitted, Invited to Apply, or Not Invited to Apply**
- **4** If you are invited to apply, an **action required task**  will appear at the top of your homepage

## **REQUESTS WITH TRACKING CODES**

- **1** Go to gene.com/funding and select **Apply for Funding/Login**
- **2** Select **Funding Opportunities**
- **3** Select the **Giving Priorities** tab under Tell Us About Your Program
- **4** Select Yes under **Have you been invited to submit a full application** and enter the external tracking code that was provided to you
- **5** Complete the full application

## **CHECK THE STATUS OF YOUR APPLICATION WITH TRACKING CODE**

- **1** Go to your **homepage**
- **2** Go to the **My Request section**
- **3** The application will be found under one of the following tabs: **Action Required, Under Review, Payment Pending, Completed or Draft**

#### **NEED HELP?**

Contact Us

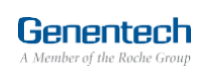